# Фиксация результатов исследований в «Протокол прижизненного патолого-анатомического исследования биопсийного (операционного) материала»

Для ввода результатов проведенного патолого-анатомического исследования необходимо в строке с протоколом нажать кнопку .

Откроется форма для заполнения «Протокол прижизненного патолого-анатомического исследования». Блоки «Сведения о направлении», «Маркировка биопсийного (операционного) материала» и «Сведения о регистрации» доступны только для просмотра.

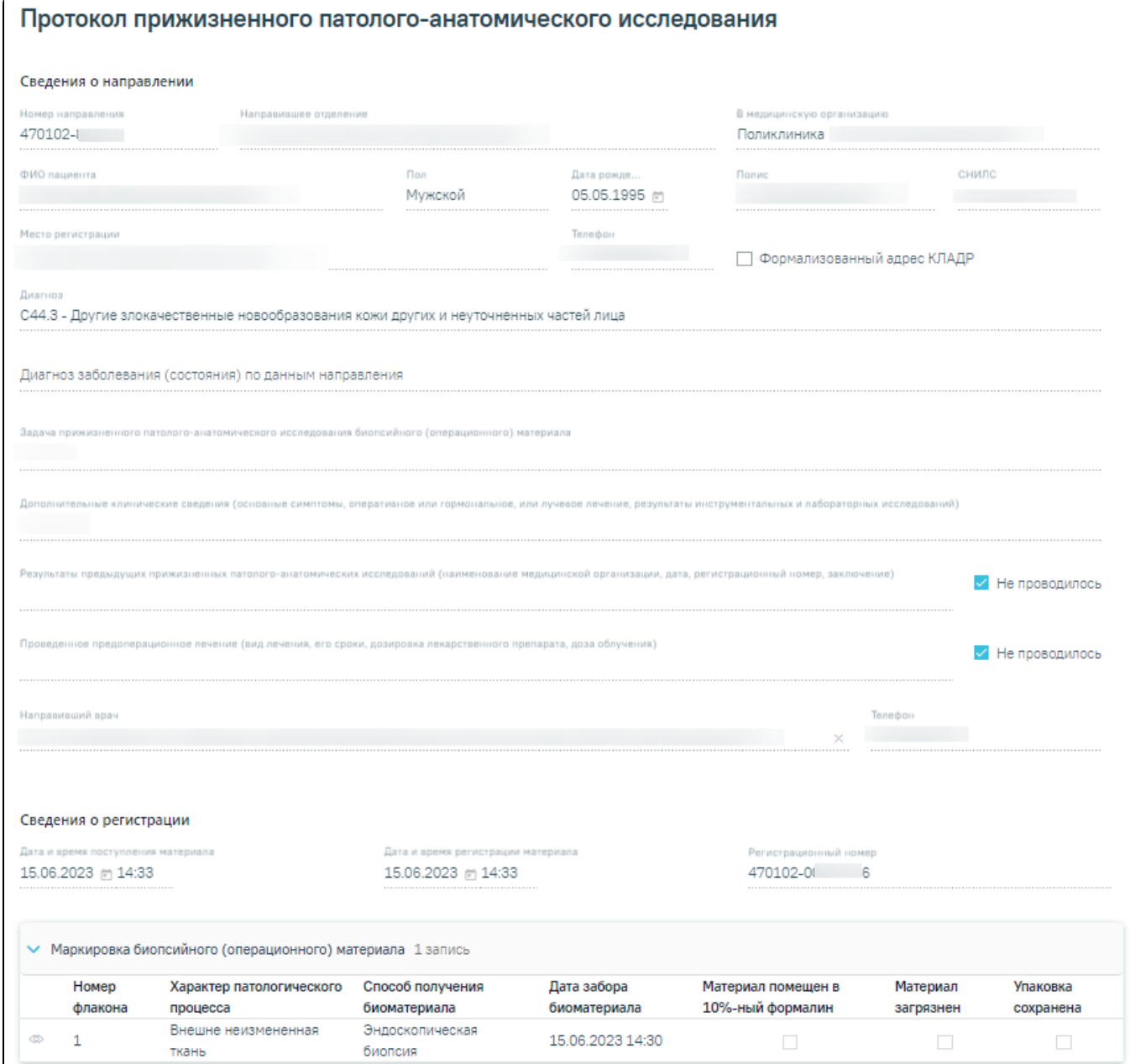

Блоки «Сведения о направлении» и «Сведения о регистрации»

Необходимо заполнить поля блока «Протокол прижизненного патолого-анатомического исследования биопсийного (операционного) материала».

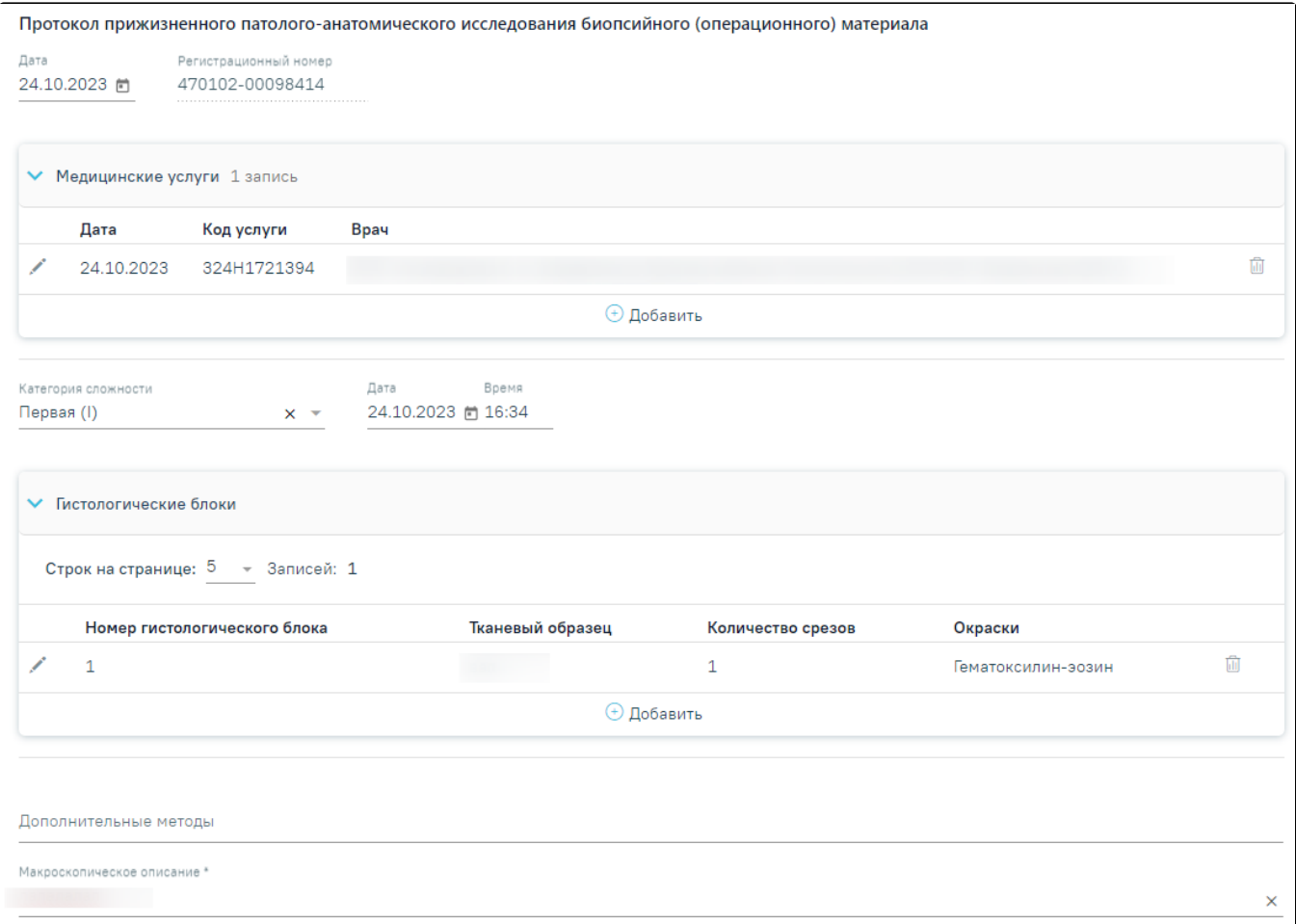

Фрагмент блока «Протокол прижизненного патолого-анатомического исследования биопсийного (операционного) материала»

В поле «Дата» указывается дата заполнения протокола. По умолчанию устанавливается текущая дата. Регистрационный номер исследования недоступен для редактирования.

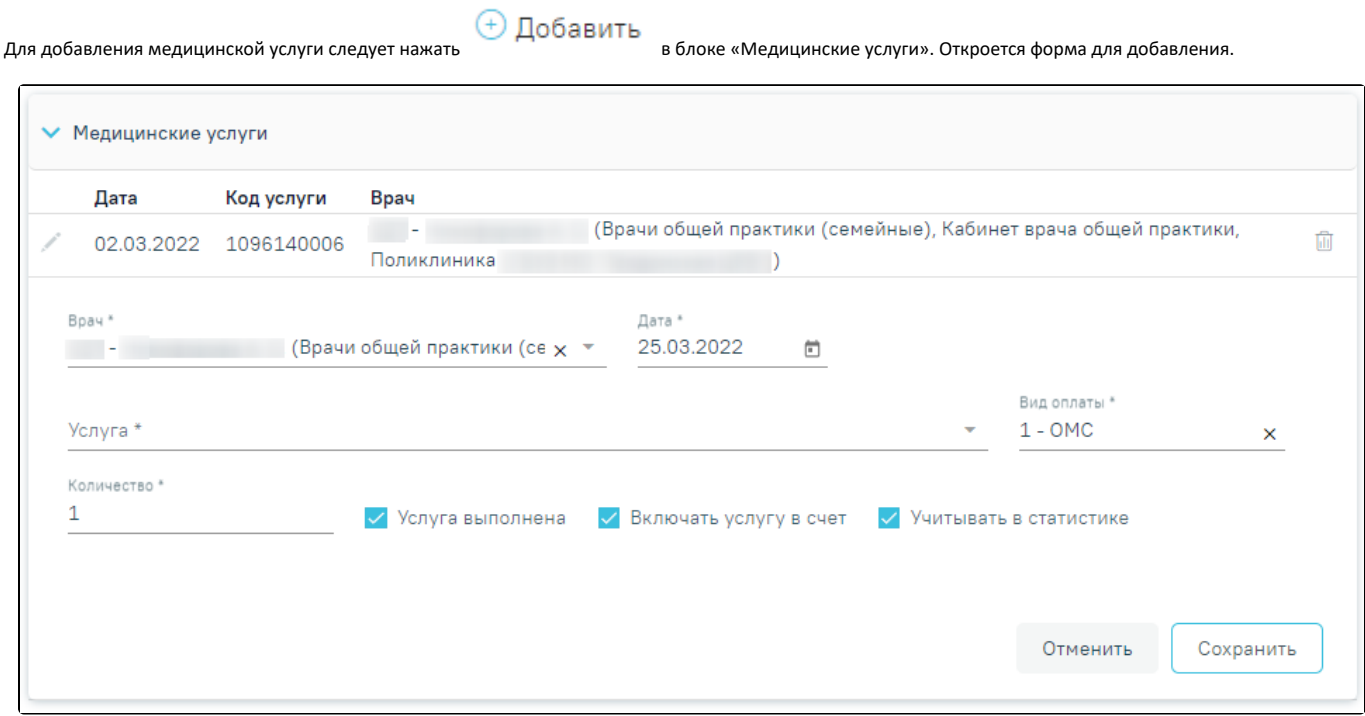

#### Форма для добавления медицинской услуги

Поле «Врач» заполняется автоматически текущим пользователем, при необходимости его можно изменить, выбрав нужную запись из выпадающего списка, открываемого щелчком мыши по нему. При вводе врача вручную будет отображен список всех должностей врача в подразделениях. В поле «Дата» указывается дата оказания медицинской услуги. По умолчанию текущая дата Поле «Услуга» заполняется значением из справочника по коду услуги или вводом ее наименования.

Поле «Вид оплаты» заполняется значением из выпадающего списка.

По умолчанию в поле «Количество услуг» указывается 1 услуга. При необходимости значение можно изменить вручную с клавиатуры.

Для услуги по умолчанию установлены признаки в полях «Услуга выполнена», «Включать услугу в счет», «Учитывать в статистике».

Ниже блока «Медицинские услуги» заполнить поля:

- Категория сложности выбор значения из выпадающего списка, поле обязательно для заполнения.
- Дата проведения вырезки установить дату с помощью календарной формы.
- Время установить время в формате ЧЧ:ММ.

В блоке «Гистологические блоки» следует указать информацию о гистологических блоках. Для добавления гистологического блока следует нажать кнопку «Добавить».

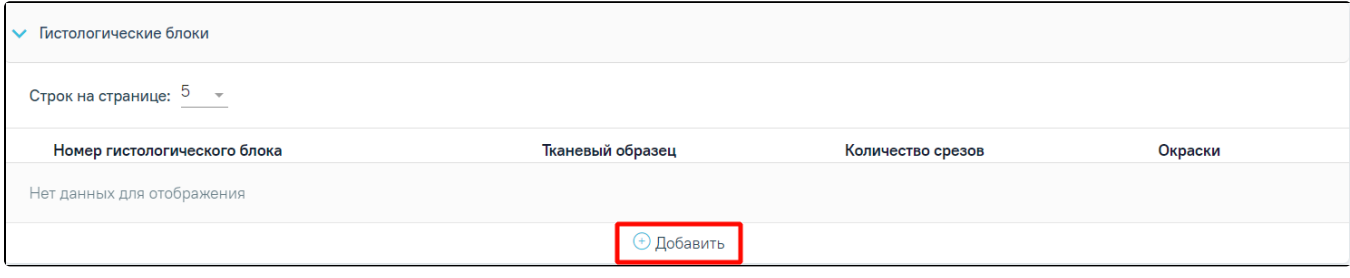

#### Кнопка «Добавить»

Отобразится форма для ввода информации о гистологических блоках.

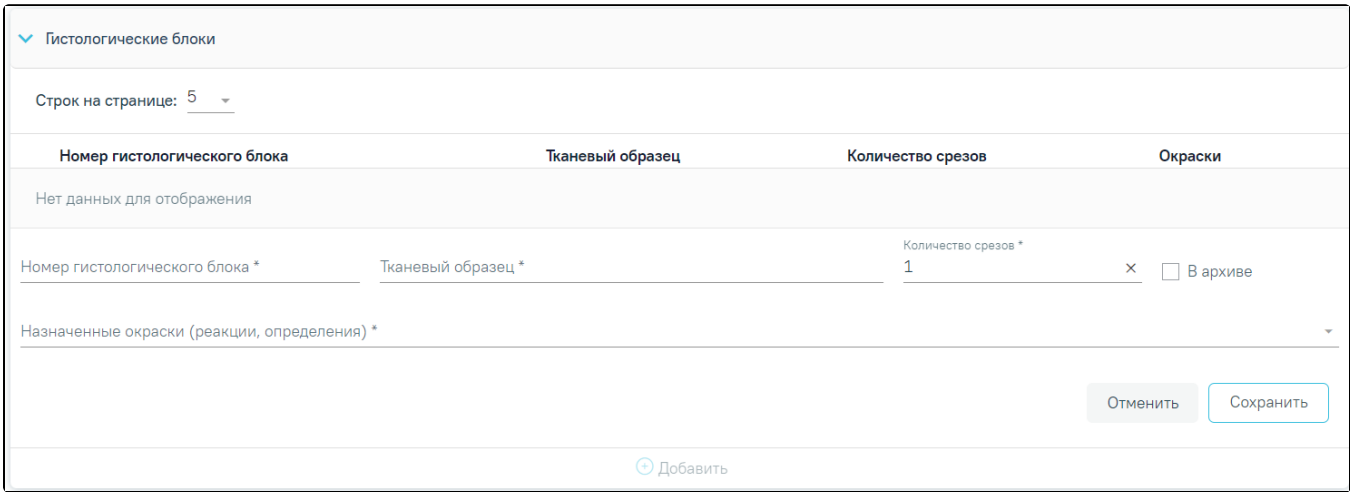

#### Ввод информации о гистологических блоках

Поля «Номер гистологического блока» и «Тканевый образец» заполняются вручную с клавиатуры и являются обязательными для заполнения.

Поле «Количество срезов» заполняется автоматически значением «1». Доступно для редактирования путем ввода значения вручную или при помощи ۸

стрелочек . Обязательно для заполнения.

Поле «Назначенные окраски (реакции, определения)» заполняется выбором значения из выпадающего списка путем установки флажка. Доступен множественный выбор. Обязательно для заполнения.

Если стёкла переданы в архив следует установить флажок «В архиве» напротив необходимого гистологического блока.

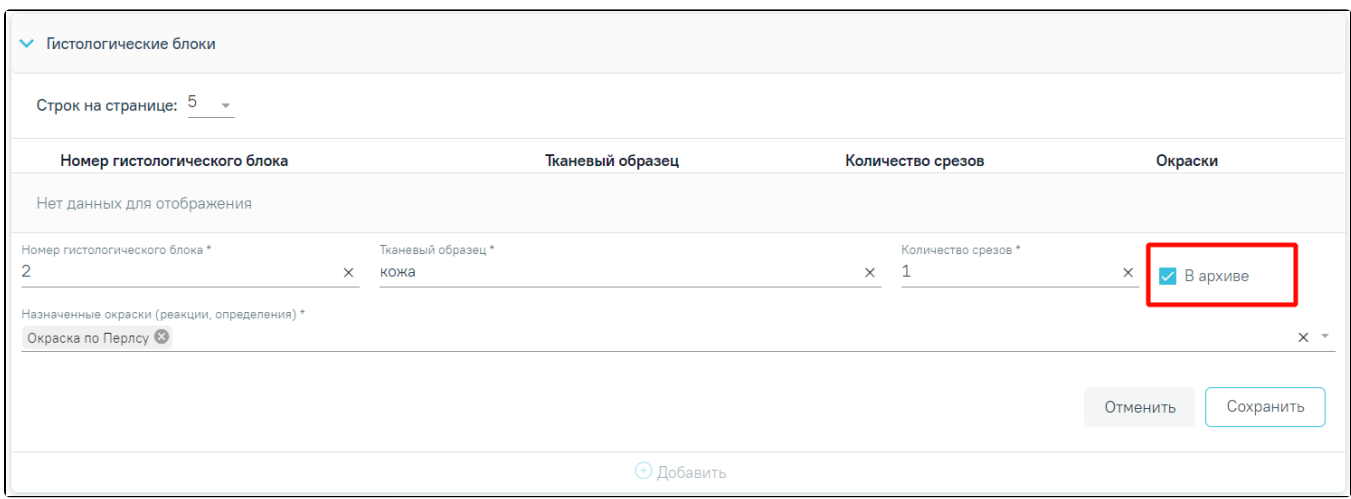

#### Установка флажка «в архиве»

Чтобы закрыть блок «Гистологические блоки» без сохранения данных следует нажать кнопку «Закрыть». Для сохранения внесенных данных следует нажать кнопку «Сохранить».

Для редактирования информации о гистологических блоках следует нажать кнопку . В результате отобразятся поля для редактирования.

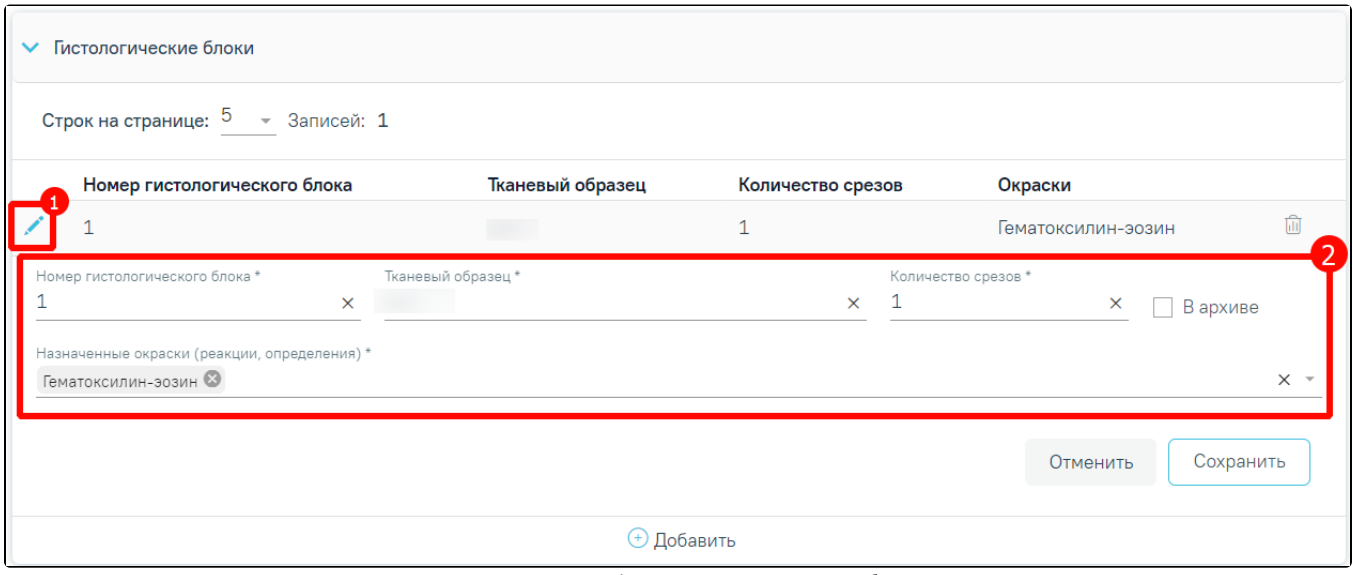

Редактирование информации о гистологических блоках

Для удаления гистологического блока следует нажать кнопку «Удалить». Поля «Дополнительные методы», «Макроскопическое описание», «Микроскопическое описание», «Заключение», «Комментарии к заключению и рекомендации» заполняются вручную с клавиатуры. Поле «Макроскопическое описание» является обязательным для заполнения.

В блоке «Диагнозы» необходимо заполнить поля:

- «Тип диагноза» заполняется выбором из справочника.
- «Диагноз» поле заполняется выбором из справочника. Если у пациента установлен не онкологический диагноз, то доступен блок «Подозрение на ЗНО». Если у пациента онкологический диагноз (С00-С97, D00-D09), то блок «Подозрение на ЗНО» недоступно для редактирования и отобразится блок «ЗНО».
- «Характер заболевания» поле заполняется выбором из справочника.
- «Дата» поле заполняется автоматически текущей датой. Доступно для редактирования.
- «Диспансерный учет» выбор из справочника.
- «Комментарий» поле заполняется вручную.

Поля «Травма» и «Внешняя причина» доступны, если в поле «Диагноз» указано значение из диапазона S00-T98. После выбора такого значения поле «Травма» становится обязательным для заполнения. В поле «Внешняя причина» можно выбрать только диагноз из диапазона V01-Y98.

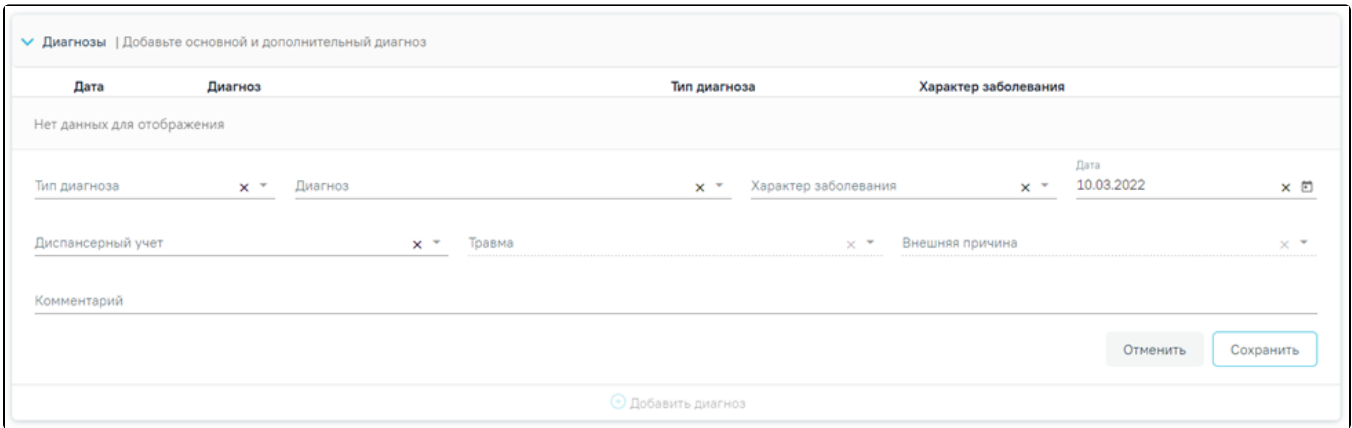

### Блок «Диагнозы»

Если в блоке «Диагнозы» указан основной онкологический диагноз из диапазона С00-С97, который не имеет сопоставления с кодом МКБ-О или по которому невозможно определить стадирование по TNM, отобразятся соответствующие сообщения об ошибке. При наличии одной из ошибок в блоке «ЗНО» поля «Вид классификации TNM», «Гистологическая группа», «T», «N», «M», «Доп. информация», «Краткое наименование топографии», «Стадирование по TNM», «Стадия опухолевого процесса» будут пустыми и недоступными для заполнения.

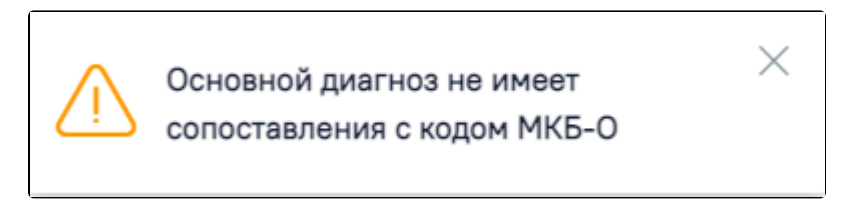

Сообщение о том, что основной диагноз не имеет сопоставления с кодом МКБ–О

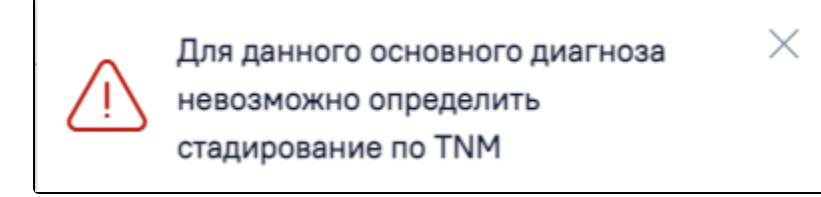

Сообщение о том, что для данного основного диагноза невозможно определить стадирование по TNM

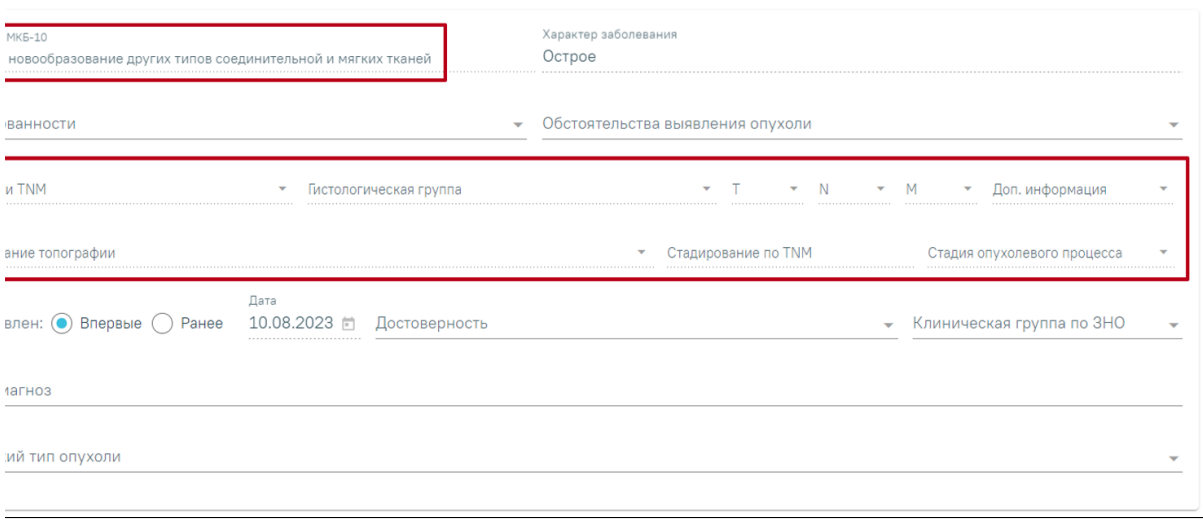

Отображение полей недоступных для заполнения при установленном основном онкологическом диагнозе, который не имеет сопоставления с МКБ-О или невозможно определить стадирование по TNM

Блок «Подозрение на ЗНО» необходимо заполнить если имеется подозрение у пациента на наличие ЗНО. Данный блок доступен только при не онкологическом диагнозе в блоке «Диагнозы».

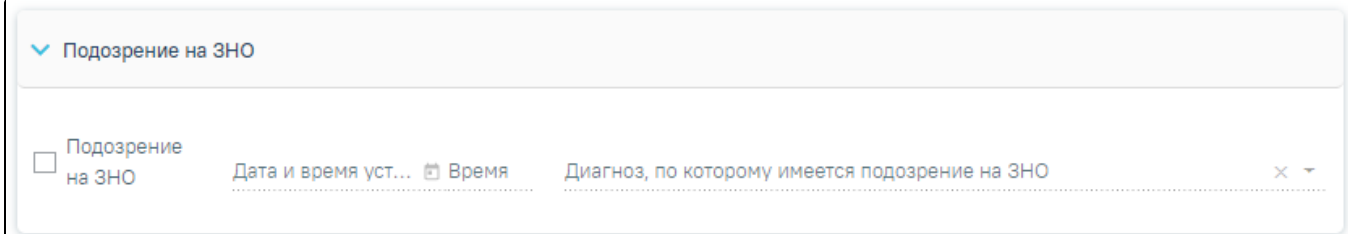

Блок «Подозрение на ЗНО»

Для этого необходимо раскрыть блок «Подозрение на ЗНО» и заполнить поля:

- установить флажок «Подозрение на ЗНО».
- «Дата и время установление подозрения». Данное поле становится активным при установке флажка «Подозрение на ЗНО». Заполняется автоматически текущей датой и временем. Доступно для редактирования.
- «Диагноз, по которому имеется подозрение на ЗНО». Данное поле становится активным при установке флажка «Подозрение на ЗНО» и заполняется выбором из справочника. Поле обязательно для заполнения.

При установке подозрения на ЗНО в Системе выполняется автоматическое включение пациента в регистр «Регистр пациентов с подозрением на онкологическое заболевание».

Блок «ЗНО» необходимо заполнить, в случае если имеется подтверждение наличия у пациента ЗНО. Блок доступен для заполнения при установке онкологического диагноза в блоке «Диагнозы».

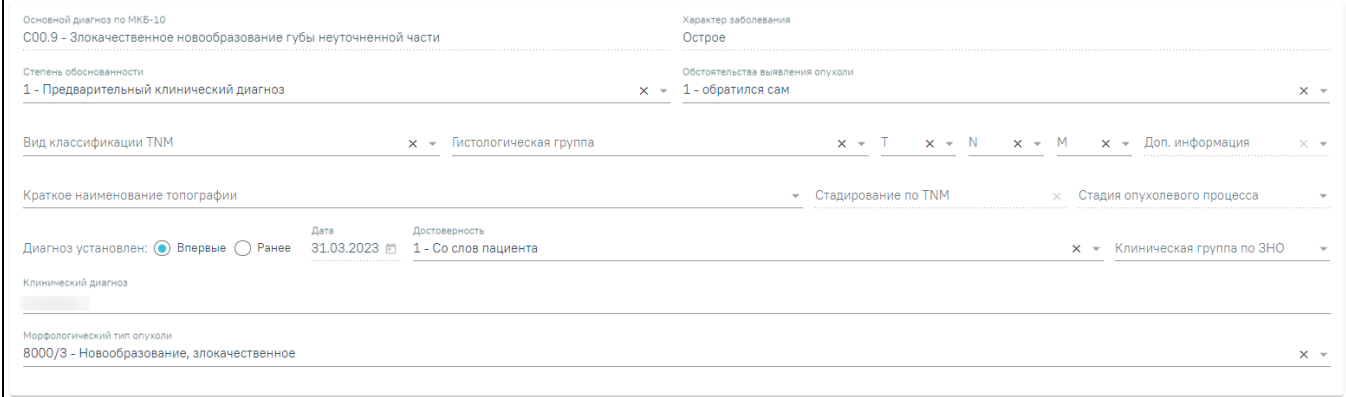

#### Блок «ЗНО»

При включенной системной настройке «[ЗНО. Обязательное заполнение в протоколе ПАТ](https://confluence.softrust.ru/pages/viewpage.action?pageId=53283509)» поля «Степень обоснованности», «Обстоятельства выявления опухоли», «Диагноз установлен», «Дата установления диагноза впервые», «Достоверность», «Клинический диагноз» будут обязательны для заполнения при подписании протокола патоморфологии. При выключенной системной настройке «ЗНО. Обязательное заполнение в протоколе ПАТ» поля блока ЗНО станут необязательными для заполнения при подписании протокола патоморфологии.

При отсутствие системной настройки у пользователя поля для заполнения доступны по следующим правилам:

- «Основной диагноз по МКБ-10», «Характер заболевания» поля заполняются автоматически из блока «Диагнозы» и недоступны для редактирования.
- «Степень обоснованности диагноза», «Обстоятельства выявления опухоли», «Вид классификации TNM», «T», «N», «M», «Стадирование по TNM», «Достоверность», «Клиническая группа по ЗНО» – поля заполняются выбором из справочника.
- «Доп. информация», «Стадия опухолевого процесса» поля заполняются выбором из справочника.
- «Краткое наименование топографии» поле заполняется автоматически и недоступно для заполнения. Если значение краткого наименования топографии определено неоднозначно, то поле становится доступным для заполнения путём выбора значения из справочника, при этом список отображаемых значений сокращен до возможных по справочнику стадирования.
- «Стадирование по TNM» в поле указывается стадия заболевания по TNM. Поле заполняется автоматически и недоступно для редактирования. Значение стадии по TNM определяется, исходя из выбранных значений T, N, M. Доп. информации, диагноза, вида классификации, версии TNM, краткого наименования топографии. Если значение стадии определено неоднозначно, то поле становится доступным для заполнения путём выбора значения из справочника, при этом список отображаемых значений сокращен до возможных по справочнику стадирования.
- «Стадия опухолевого процесса» в поле указывается стадия опухолевого процесса. Поле заполняется автоматически и недоступно для редактирования. Поле заполняется значением в зависимости от установленной стадии по TNM (поле «Стадирование по TNM»). При этом, если была определена стадия TNM «IS» и «IIID» в поле «Стадирование по TNM», то поле «Стадия опухолевого процесса» станет активным и доступным для редактирования.
- Переключатель «Диагноз установлен: "Впервые"/"Ранее"» необходимо выбрать один из вариантов. По умолчанию установлен переключатель «Впервые».
- «Дата» поле доступно для редактирования, только при установленном переключателе «Ранее». Может быть предзаполнено датой установления диагноза из ранее выписанного протокола с таким же диагнозом. Если протокол по пациенту в Системе не найден, то поле «Дата» будет пустым. Если установлен переключатель «Впервые», то в поле «Дата» будет указана дата диагноза. Поле недоступно для редактирования.
- «Клинический диагноз» поле заполняется вручную с клавиатуры.
- «Морфологический тип опухоли» поле заполняется путем выбора подходящего значения из справочника, значения в справочнике отфильтрованы в зависимости от диагноза МКБ-О. Поле необязательно для заполнения. Справа от поля располагается значок фильтрации по диагнозу МКБ-О .

По умолчанию значок включен. Чтобы выключить фильтрацию по МКБ-О следует нажать значок . Если фильтр выключен, то для выбора

доступны все значения справочника «Морфологический тип опухоли». При наведении курсора на значок **отобразится всплывающая** подсказка.

#### огический тип опухоли

#### Всплывающая подсказка о выключении фильтра МКБ-О

Выключить фильтрацию по диагноз

MK<sub>B</sub>-O

Поля «Вид классификации TNM» и «Гистологическая группа» не будут сохранены, если не заполнены поля «T»,«N»,«M». При заполнении полей «Вид классификации TNM» и «Гистологическая группа» отобразится предупреждающее сообщение.

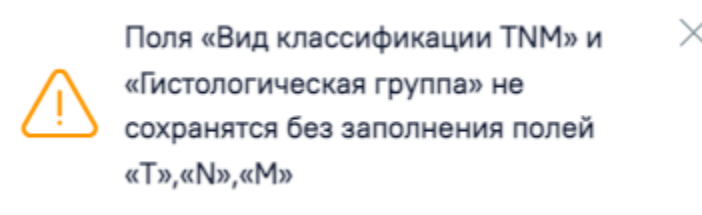

#### Предупреждающее сообщение

В поле «Дата проведения исследования» устанавливается дата проведения исследования, по умолчанию текущая дата.

Поле «Врач-патологоанатом» заполняется текущим врачом. Является обязательным для заполнения.

При необходимости можно указать врача в поле «Врач-специалист, осуществляющий консультацию» из справочника медицинского персонала. При вводе врача вручную будет отображен список всех должностей врача в подразделениях.

Если в качестве основного заболевания установлен диагноз из диапазона D00-D09, то в блоке «ЗНО» поля по TNM заполняются автоматически и недоступны для редактирования:

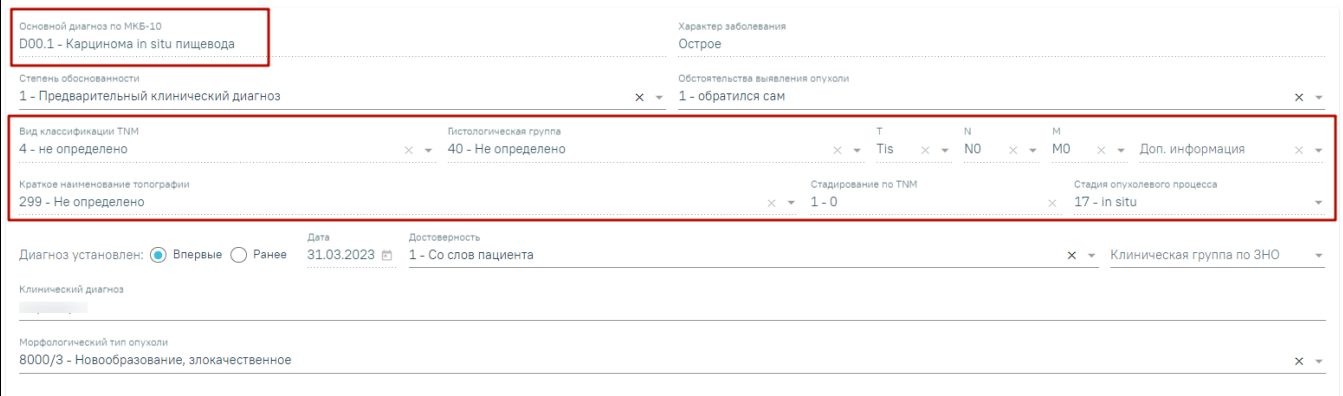

#### Автоматически заполненные поля по TNM при установленном основном диагнозе из диапазона D00-D09

- «Вид классификации» указано значение «4 Не определено».
- «Гистологическая группа» –указано значение «40 Не определено».
- «T» –указано значение «Tis».
- «N» –указано значение «N0».
- «M» –указано значение «M0».
- «Доп. информация» нет значения, пустое поле.
- «Краткое наименование топографии» указано значение «Не определено»
- «Стадирование по TNM» указано значение «0».
- «Стадия опухолевого процесса» указано значение «in situ».

Заполнение остальных полей блока «ЗНО» представлено выше.

После заполнения обязательных полей протокола следует нажать кнопку «Сохранить», для его сохранения. Протокол примет статус «Заполнен».

Если в МКАБ пациента не указаны СНИЛС или полис, при открытии протокола на регистрацию и в статусах «Зарегистрирован» или «Заполнен», а также при сохранении и подписании протокола отобразятся предупреждающие сообщения.

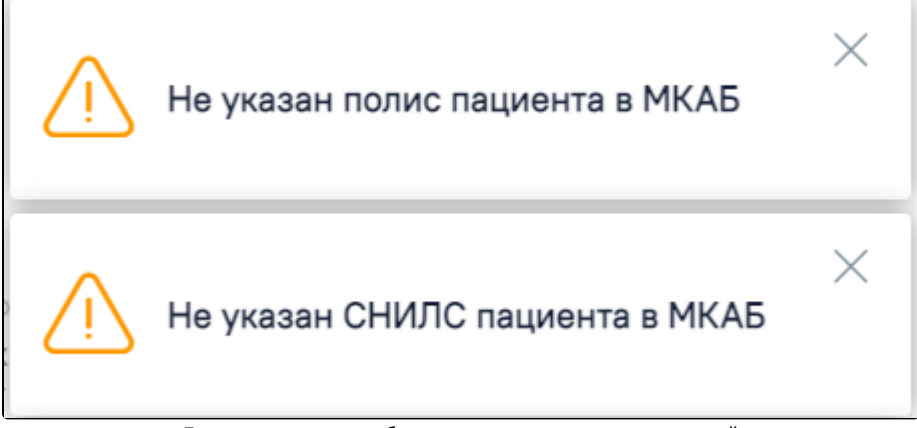

Предупреждающие сообщения о наличии незаполненных полей

Для подписания протокола следует нажать кнопку «Подписать и отправить».

При попытке подписать и отправить протокол, выполняется проверка заполнения блоков «Медицинские услуги» и «Номера гистологических блоков». Если поля не заполнены, отобразится сообщение об ошибке.

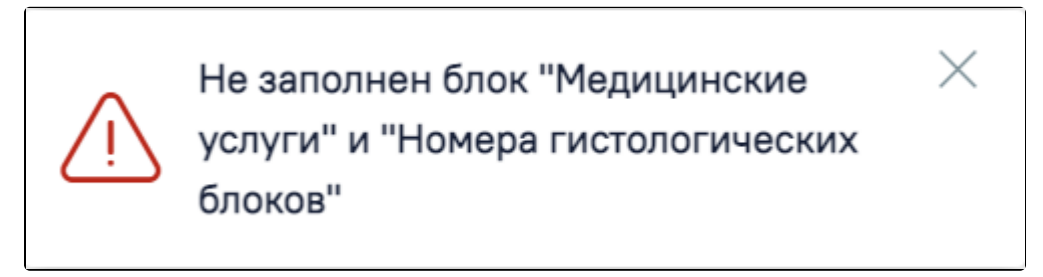

#### Сообщение об ошибке

При подписании протокола выполняется формирование следующих СЭМД:

- [СЭМД «Протокол прижизненного патологоанатомического исследования» и отправка в РЭМД.](https://confluence.softrust.ru/pages/viewpage.action?pageId=109183547)
- [СЭМД «Протокол прижизненного патолого-анатомического исследования биопсийного \(операционного\) материала» и отправка в ВИМИС Онкология](https://confluence.softrust.ru/pages/viewpage.action?pageId=158466578).

Подписанный протокол с результатами исследования передаётся в централизованный сервис ЛИС. Подписанный протокол принимает статус «Подписан».

После подписания протокола прижизненного патолого-анатомического исследования его можно распечатать. Для этого следует нажать кнопку «Печать/ЭМД» - «Учетная форма №014-1/у». Выбор пункта «Учетная форма №014-1/у» доступен для направлений в статусе «Завершено».

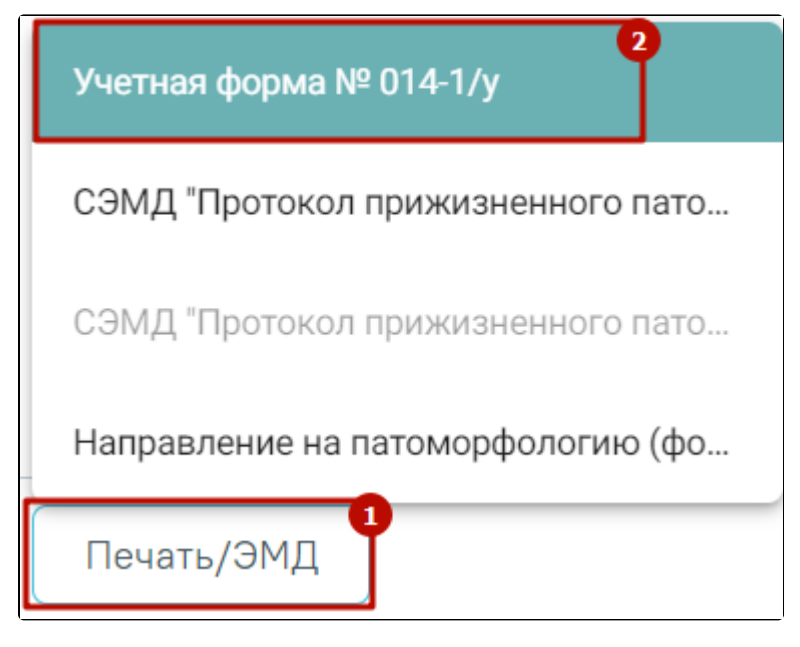

Печать протокола патоморфологии по форме №014-1/у

В новой вкладке браузера откроется печатная форма документа «Протокол патолого-анатомического исследования биопсийного (операционного) материала», форма №014-1/у. Дальнейшая печать осуществляется средствами браузера.

Наименование медицинской организации

Код формы по ОКУД

Код учреждения по ОКПО

Медицинская документация Учетная форма № 014-1/у Утверждена приказом Минздрава России от 24 марта 2016 г. № 179н

## Протокол

## прижизненного патолого-анатомического исследования биопсийного (операционного) материала

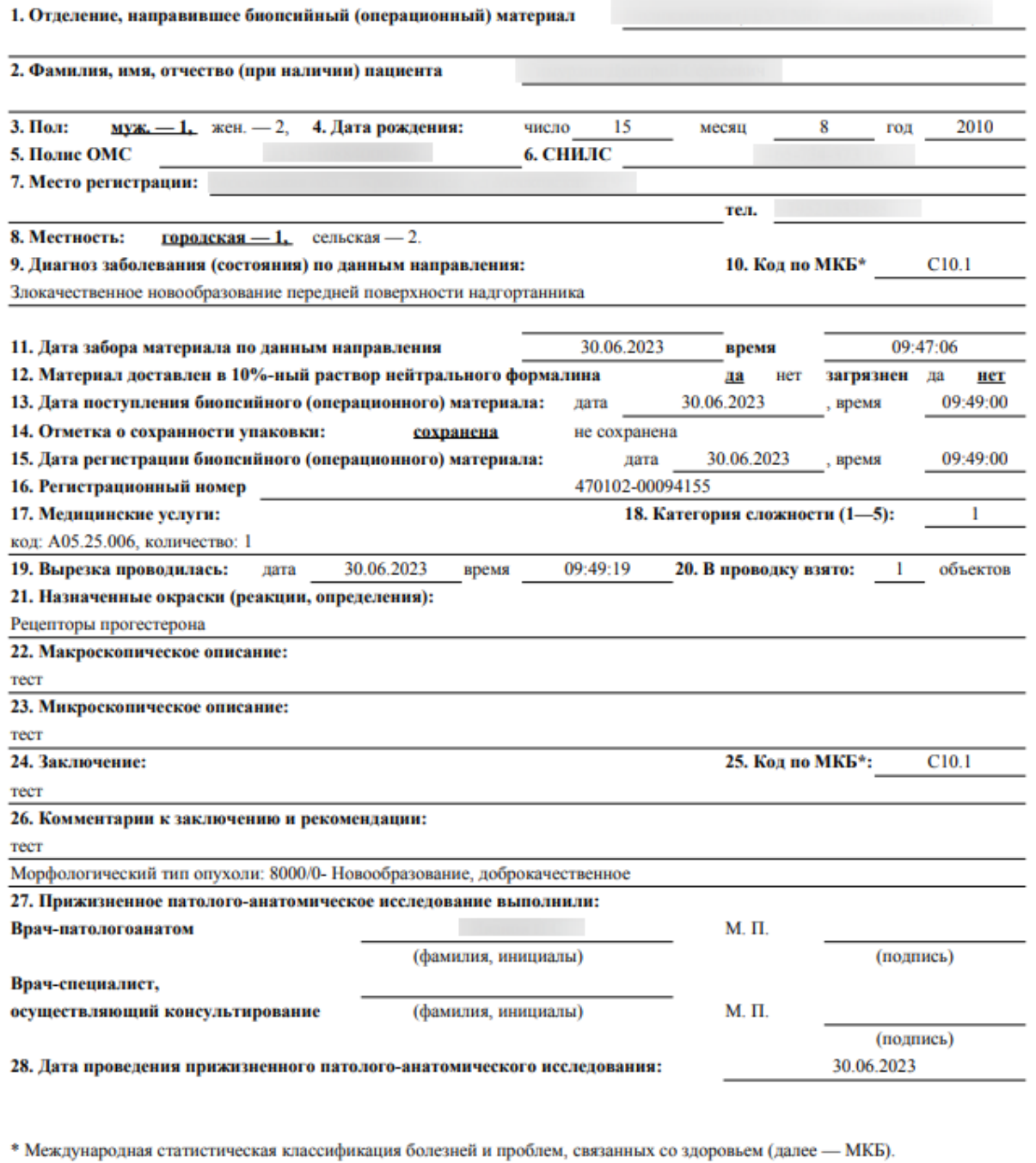

Адрес

Печатная форма документа «Протокол патолого-анатомического исследования биопсийного (операционного) материала

Для выхода из формы протокола нажмите кнопку «Вернуться в журнал».